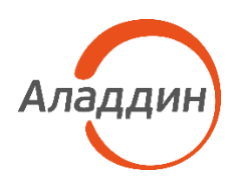

# Aladdin 2FA Desktop

## Руководство пользователя

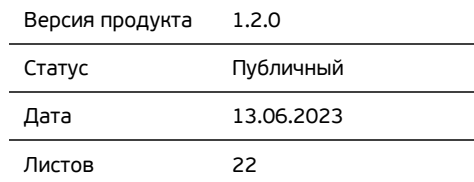

## Оглавление

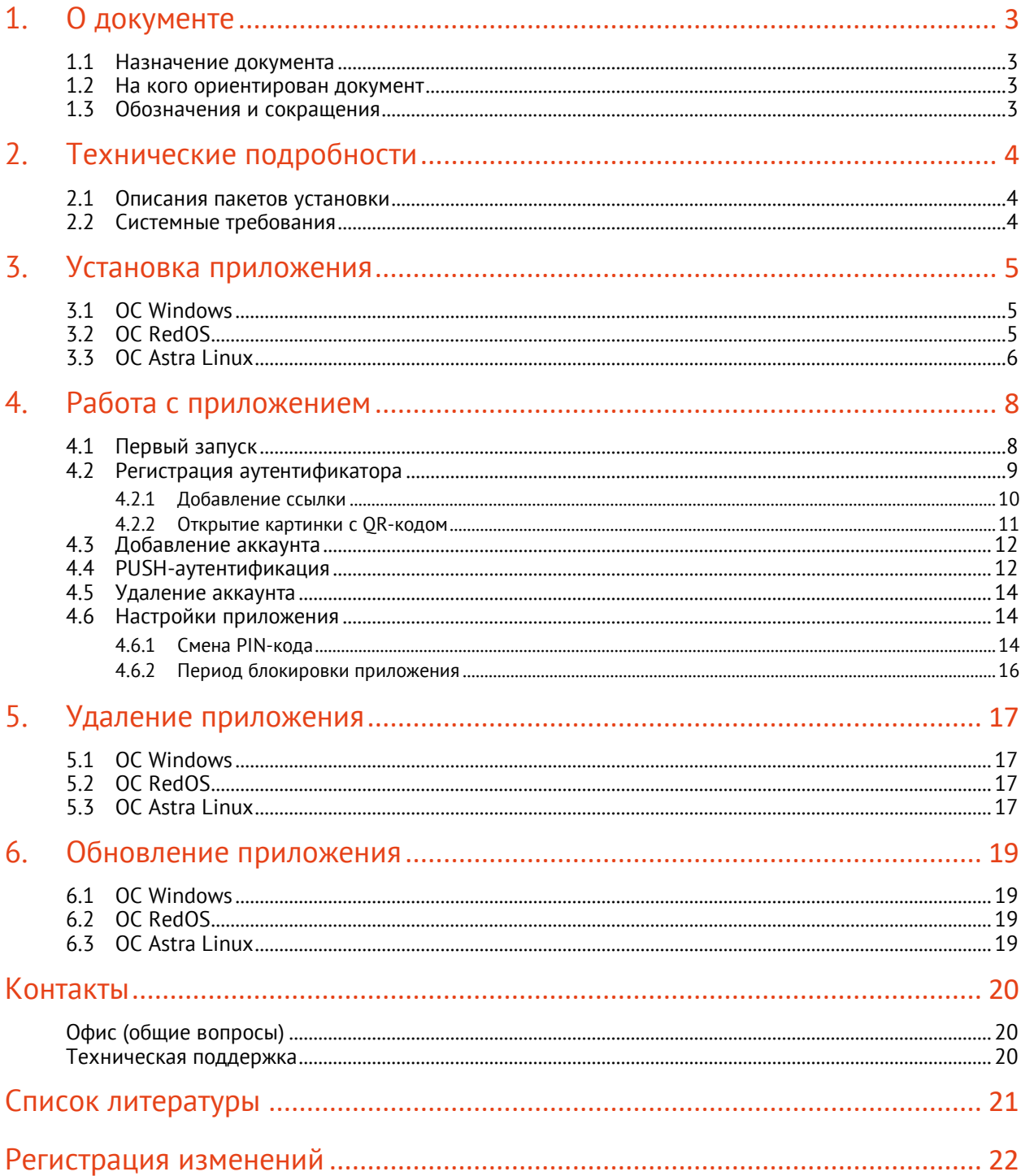

### <span id="page-2-0"></span>1. О документе

#### <span id="page-2-1"></span>1.1 Назначение документа

Настоящий документ представляет собой руководство пользователя по работе с десктопным приложением Aladdin 2FA.

#### <span id="page-2-2"></span>1.2 На кого ориентирован документ

Документ предназначен для пользователей десктопного приложения Aladdin 2FA Service.

#### <span id="page-2-3"></span>1.3 Обозначения и сокращения

- Aladdin 2FA Desktop приложение для двухфакторной аутентификации пользователя, предназначенное для работы на компьютере.
- OTP (One-Time Password) одноразовый пароль. Действителен только для одного сеанса аутентификации;
- PIN-код секретная последовательность, известная только пользователю, которую необходимо предъявить для аутентификации пользователя в приложении Aladdin 2FA Desktop;
- PUSH-аутентификация метод аутентификации с помощью push-уведомлений, используемый на мобильных устройствах.

## <span id="page-3-0"></span>2. Технические подробности

#### <span id="page-3-1"></span>2.1 Описания пакетов установки

Дистрибутив Aladdin 2FA Desktop включает следующие пакеты установки и обновления (см. [Таблица](#page-3-3) 1, [Таблица](#page-3-4) 2):

<span id="page-3-3"></span>*Таблица 1 - Дистрибутив Aladdin 2FA Desktop*

| Файл | Описание                                        |
|------|-------------------------------------------------|
| .exe | Исполняемый файл приложения Aladdin 2FA Desktop |

<span id="page-3-4"></span>*Таблица 2 Дистрибутив Aladdin 2FA Desktop Linux*

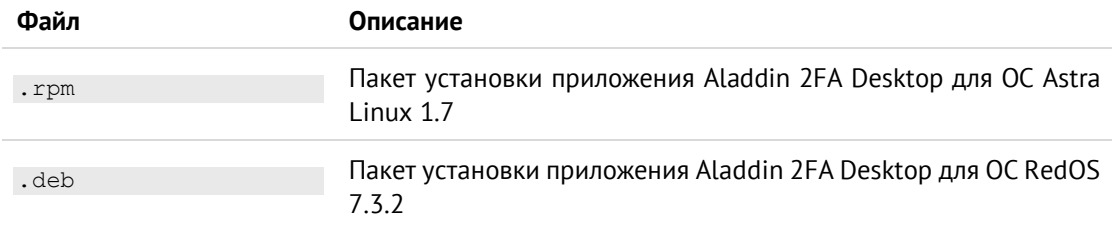

#### <span id="page-3-2"></span>2.2 Системные требования

Системные требования, необходимые для установки приложения Aladdin 2FA Desktop приведены ниже (см. [Таблица](#page-3-5) 3).

<span id="page-3-5"></span>*Таблица 3 – Требования к среде функционирования*

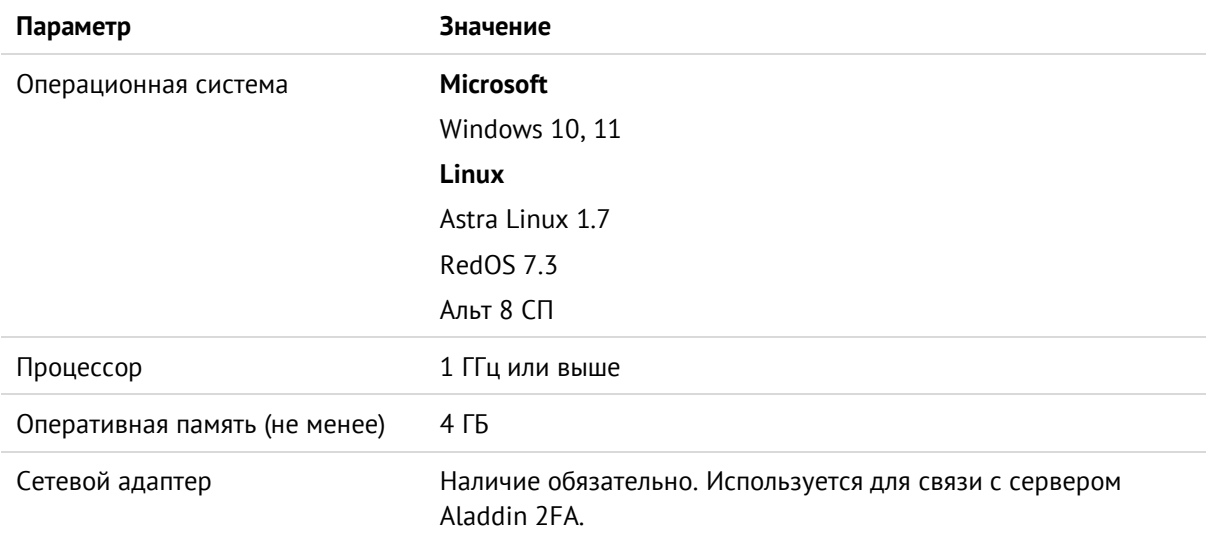

### <span id="page-4-0"></span>3. Установка приложения

Установка приложения Aladdin 2FA Desktop различается в зависимости от ОС. Ниже приведено описание процесса установки на ОС Widows и ОС семейства Linux.

#### <span id="page-4-1"></span>3.1 ОС Windows

Для установки Aladdin 2FA Desktop необходимо выполнить следующие действия:

- 1. Загрузить установочный файл aladdin-2fa-desktop.exe, скопируйте на рабочий стол;
- 2. Запустить aladdin-2fa-desktop.exe: двойным кликом мыши или с помощью вызова контекстного меню и выбора пункта <Открыть> (см[. Рисунок](#page-4-3) 1);

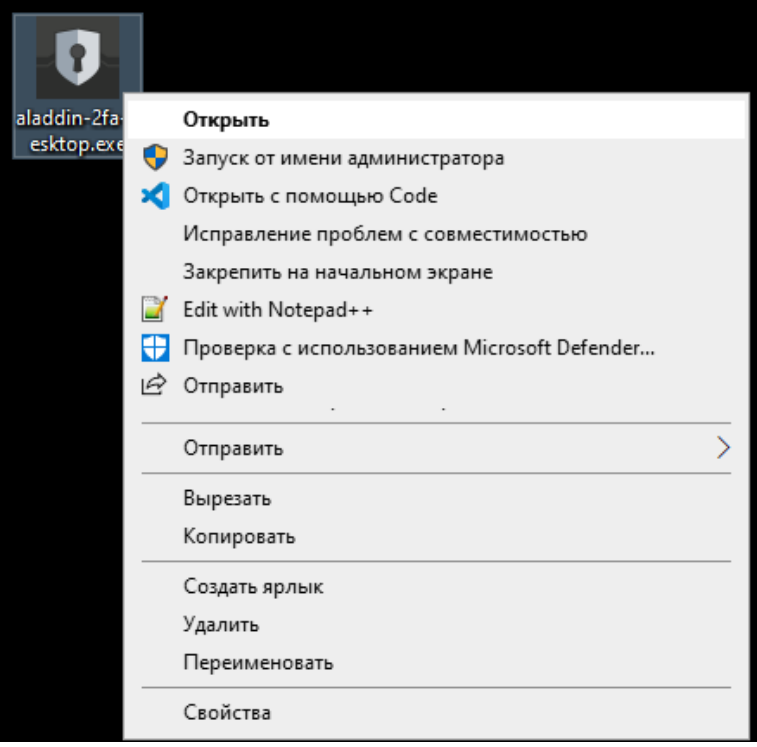

*Рисунок 1 – Запуск установочного файла на ОС Windows*

<span id="page-4-3"></span>3. Будет открыто окно приложения (см. [Рисунок](#page-7-2) 4).

#### <span id="page-4-2"></span>3.2 ОС RedOS

Для установки Aladdin 2FA Desktop необходимо ввести команду, приведенную ниже, предварительно заменив aladdin-2fa-desktop-x64-X.X.X.X.rpm на реальное имя установочного файла:

sudo dnf install aladdin-2fa-desktop-x64-X.X.X.X.rpm

Запустите приложение Aladdin 2FA Desktop (см. [Рисунок](#page-5-1) 2), будет отображено окно, как на [Рисунок](#page-7-2) 4.

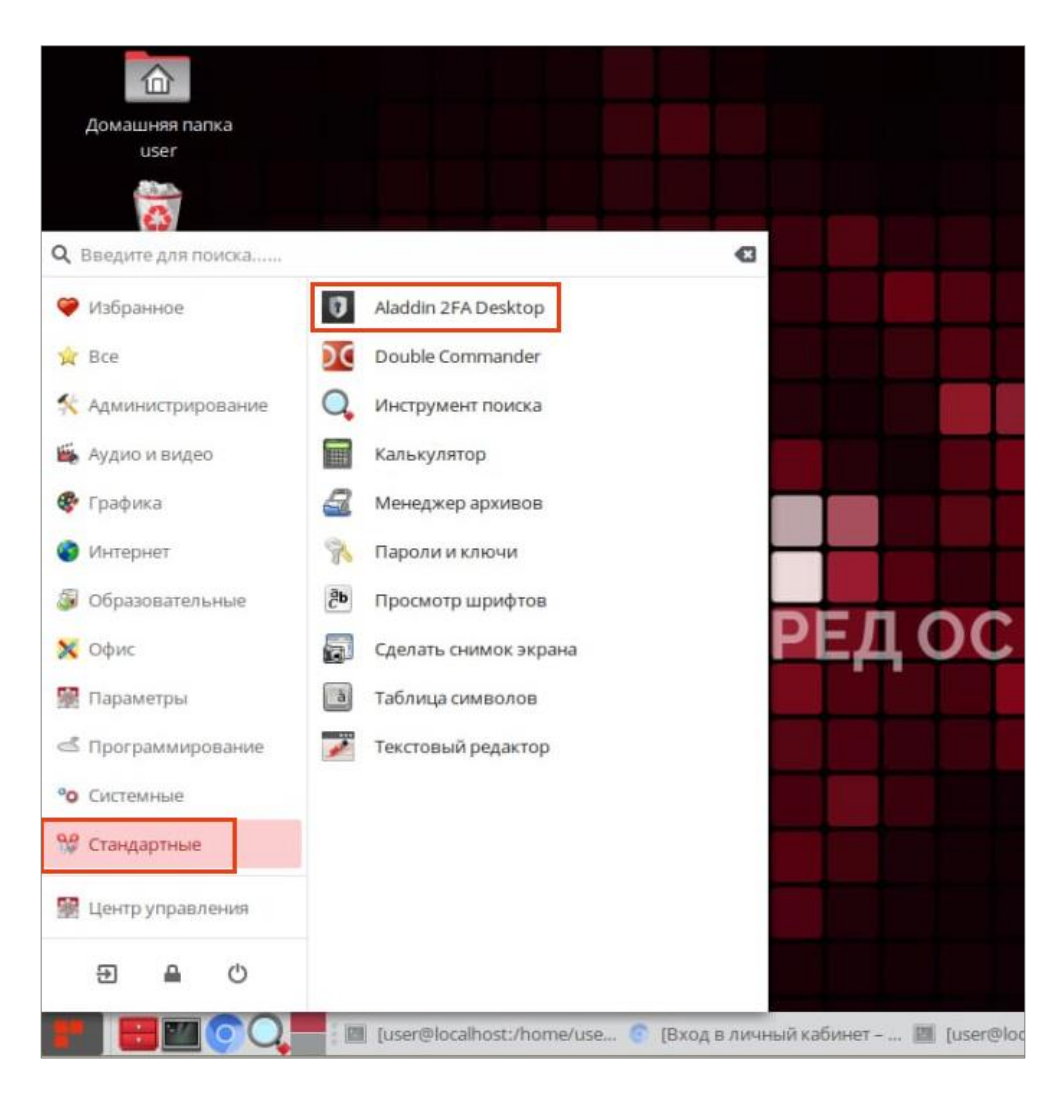

*Рисунок 2 – Расположение установленного Aladdin 2FA Desktop на ОС RedOS*

#### <span id="page-5-1"></span><span id="page-5-0"></span>3.3 ОС Astra Linux

Для установки Aladdin 2FA Desktop необходимо ввести команду, приведенную ниже, предварительно заменив aladdin-2fa-desktop-x64-X.X.X.X.deb на реальное имя установочного файла:

sudo dpkg -i aladdin-2fa-desktop-x64-X.X.X.X.deb

Запустите приложение Aladdin 2FA Desktop (см. [Рисунок](#page-6-0) 3), будет отображено окно, как на [Рисунок](#page-7-2) 4.

<span id="page-6-0"></span>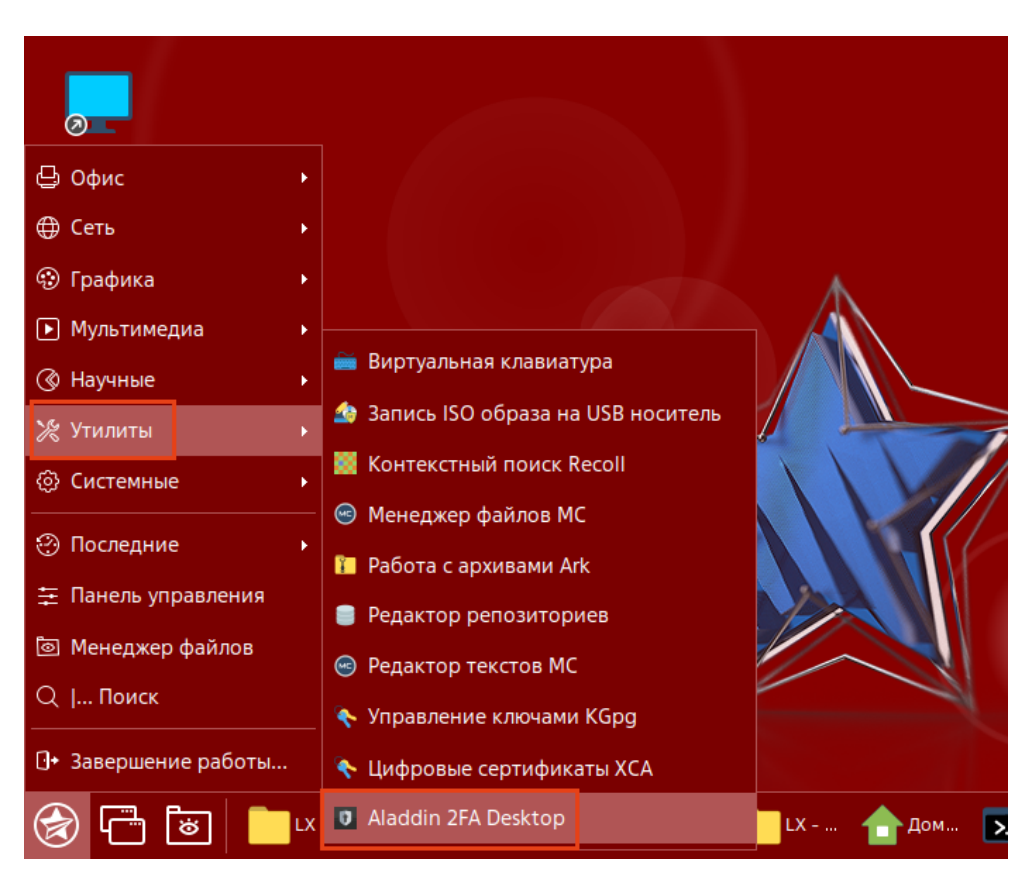

*Рисунок 3 - Расположение установленного Aladdin 2FA Desktop на ОС Astra Linux*

## <span id="page-7-0"></span>4. Работа с приложением

#### <span id="page-7-1"></span>4.1 Первый запуск

Начало работы с приложением Aladdin 2FA Desktop выглядит следующим образом:

1. После запуска будет открыто окно для задания PIN-кода и его подтверждения (см. [Рисунок](#page-7-2) 4);

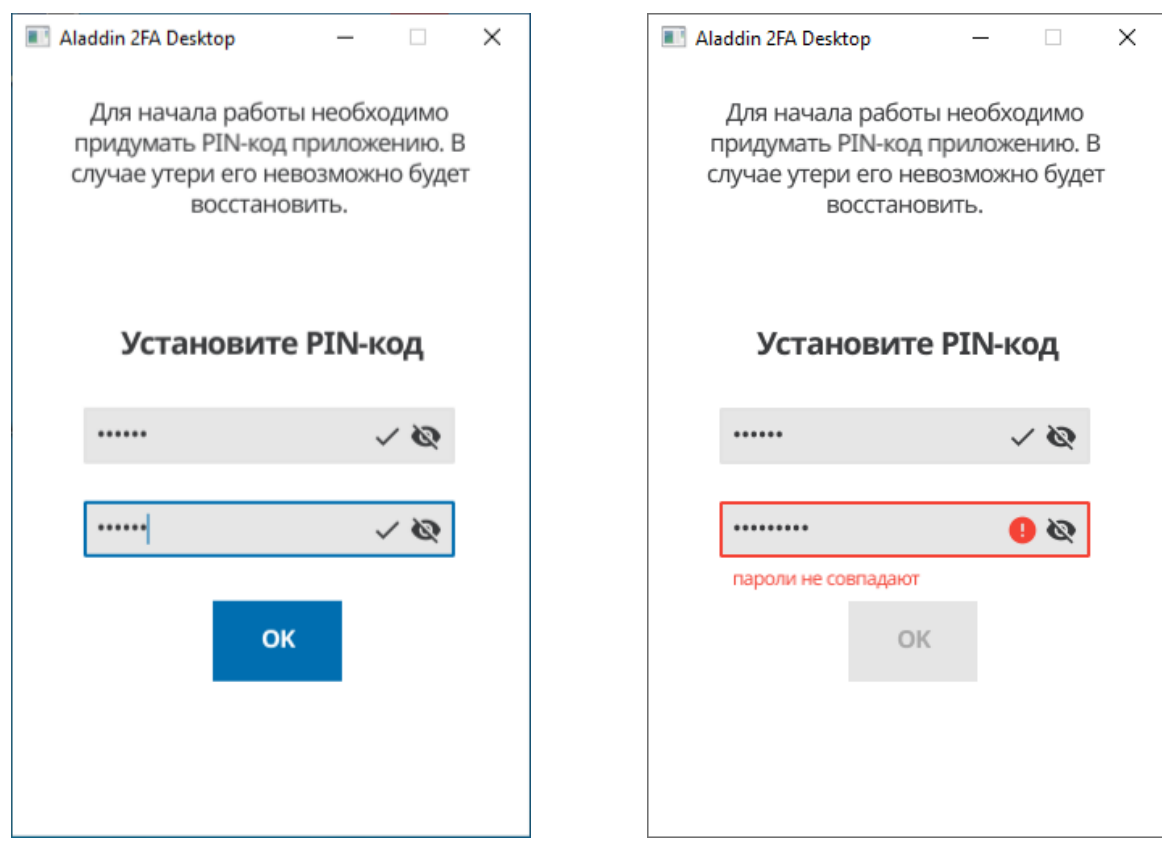

<span id="page-7-2"></span>Рисунок 4 - Aladdin 2FA Desktop. [Установите РІN-код] Рисунок 5 - Aladdin 2FA Desktop. [Установите РІN-код].

<span id="page-7-3"></span>*Несовпадение PIN-кодов*

- 2. Если значения в строках PIN-кода и его подтверждения не совпадают, будет отображена ошибка (см. [Рисунок](#page-7-3) 5). Переход дальше будет невозможен;
- 3. Нажать кнопку <ОК>, будет осуществлен переход на главный экран, в котором отсутствуют аккаунты (см. [Рисунок](#page-8-1) 6).

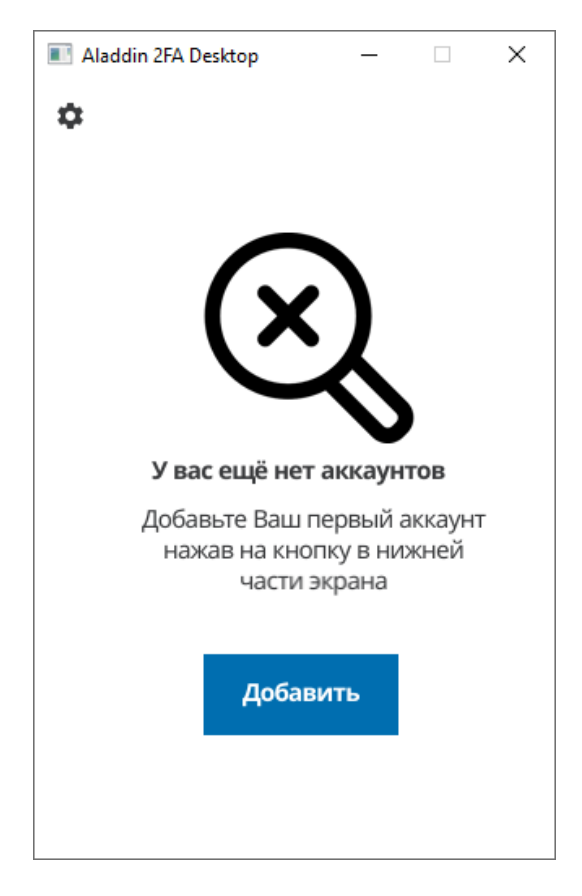

*Рисунок 6 – Aladdin 2FA Desktop. Главный экран*

#### <span id="page-8-1"></span><span id="page-8-0"></span>4.2 Регистрация аутентификатора

Добавление аккаунта с помощью приложения Aladdin 2FA Desktop происходит следующим образом: пользователю приходит электронное письмо с информацией для регистрации аутентификатора в приложении (QR-код или строка для ручного добавления) (см. [Рисунок](#page-9-1) 7). Регистрация осуществляется путем копирования ссылки из письма или с помощью файла, содержащего QR-код. Ниже приведено подробное описание каждого из способов.

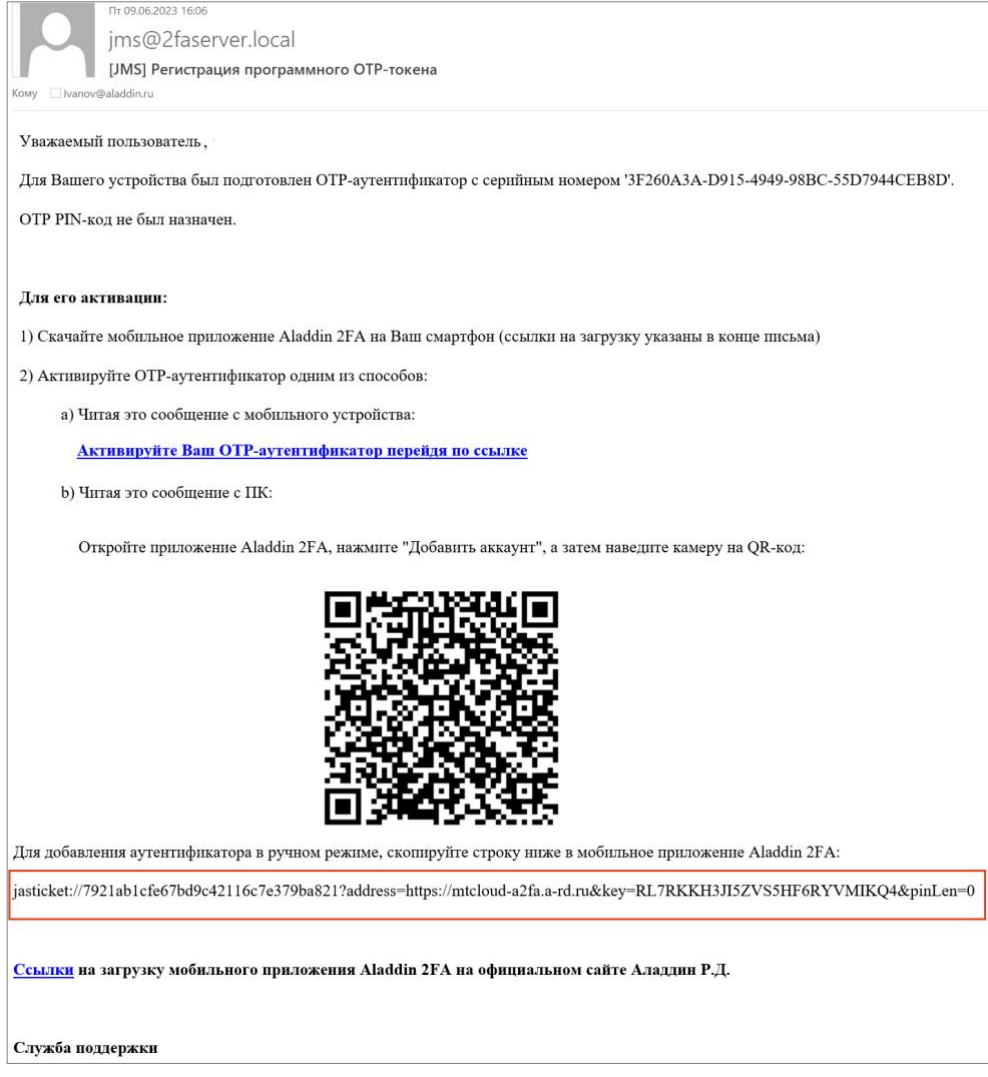

*Рисунок 7 – Пример письма, содержащего информацию для регистрации аутентификатора*

<span id="page-9-1"></span><span id="page-9-0"></span>4.2.1 Добавление ссылки

Для добавления ссылки из электронного письма необходимо:

- 1. На главном экране приложения нажать кнопку <Добавить>;
- 2. Будет открыто окно [Строка добавления] (см[. Рисунок](#page-10-1) 8). Необходимо скопировать строку из письма (начинается с jasticket://...), затем вставить в окно [Строка добавления] (см. [Рисунок](#page-10-2) 9);
- 3. Нажать кнопку <Добавить>;
- 4. Убедиться, что аккаунт добавлен и отображается на главном экране приложения.

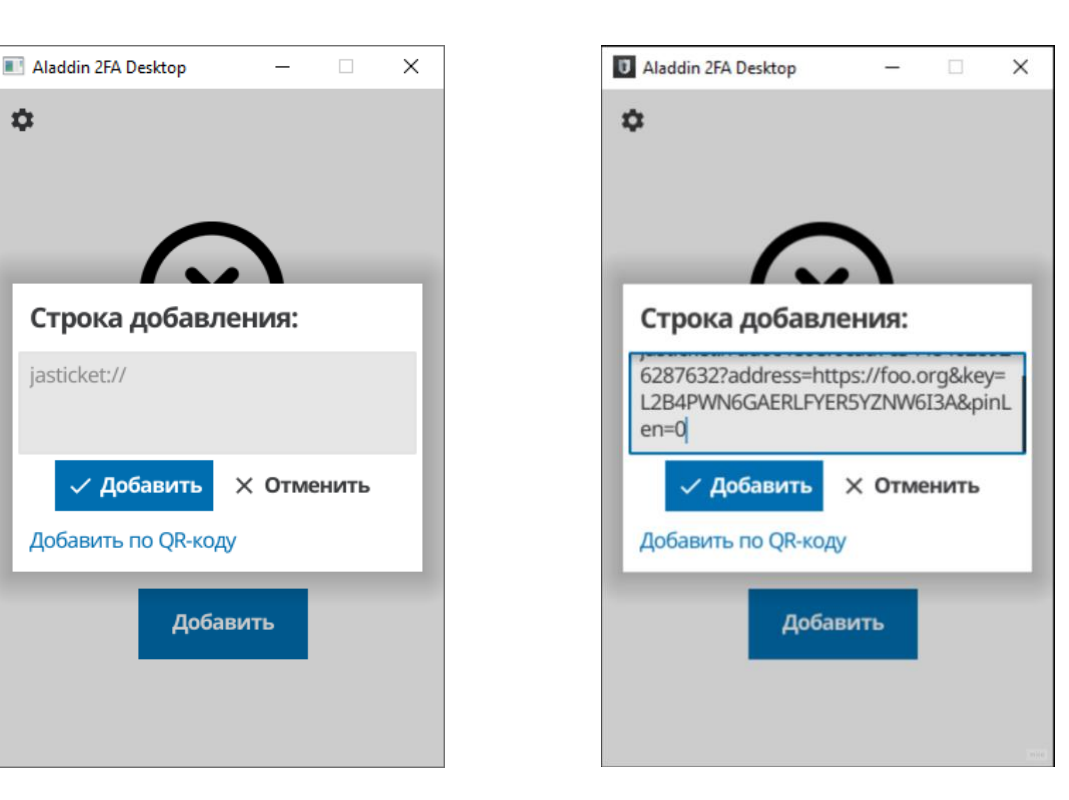

<span id="page-10-2"></span><span id="page-10-1"></span>*Рисунок 8 – Aladdin 2FA Desktop. Добавление ссылки Рисунок 9 - Aladdin 2FA Desktop. Скопированная из письма ссылка*

#### <span id="page-10-0"></span>4.2.2 Открытие картинки с QR-кодом

Для добавления файла, содержащего QR-код, из электронного письма необходимо:

- 1. На главном экране приложения нажать кнопку <Добавить>;
- 2. Будет открыто окно [Строка добавления] (см[. Рисунок](#page-10-1) 8). Нажать кнопку <Добавить по QRкоду>;
- 3. Будет открыто диалоговое окно для выбора файла с QR-кодом (см. [Рисунок](#page-10-3) 10). Указать файл и нажать кнопку <Open>;
- 4. Убедиться, что аккаунт добавлен и отображается на главном экране приложения.

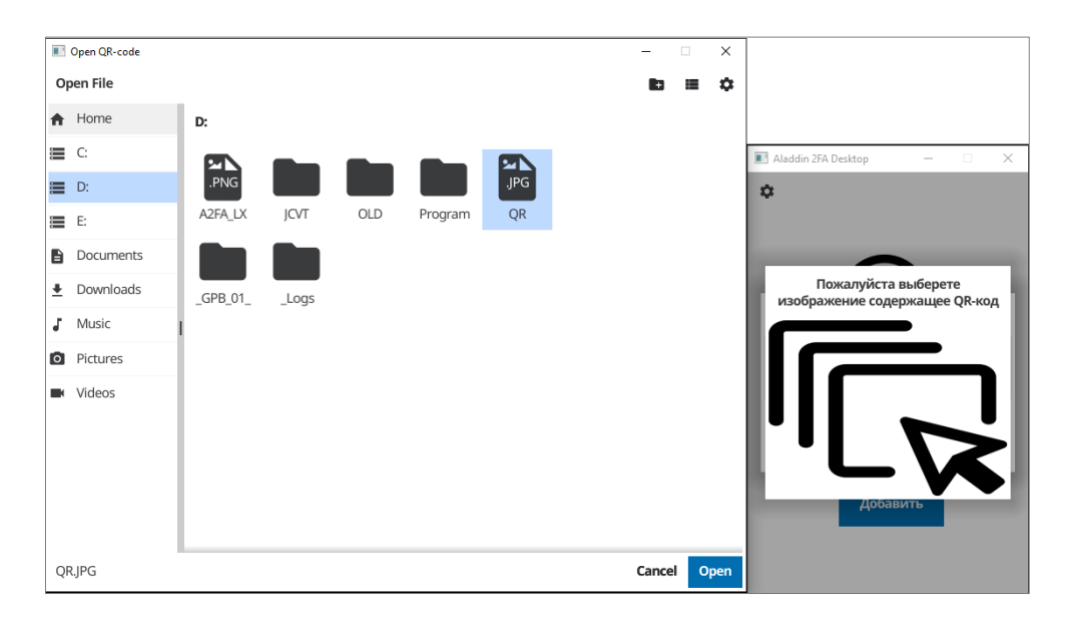

<span id="page-10-3"></span>*Рисунок 10 – Aladdin 2FA Desktop. Выбор файла, содержащего QR-код*

#### <span id="page-11-0"></span>4.3 Добавление аккаунта

Добавление аккаунта, если в приложении уже есть зарегистрированные аутентификаторы в приложение, осуществляется следующим образом:

1. На главном экране нажать кнопку добавления в правом верхнем углу -  $\Box$  (см. [Рисунок](#page-11-2) [11\)](#page-11-2);

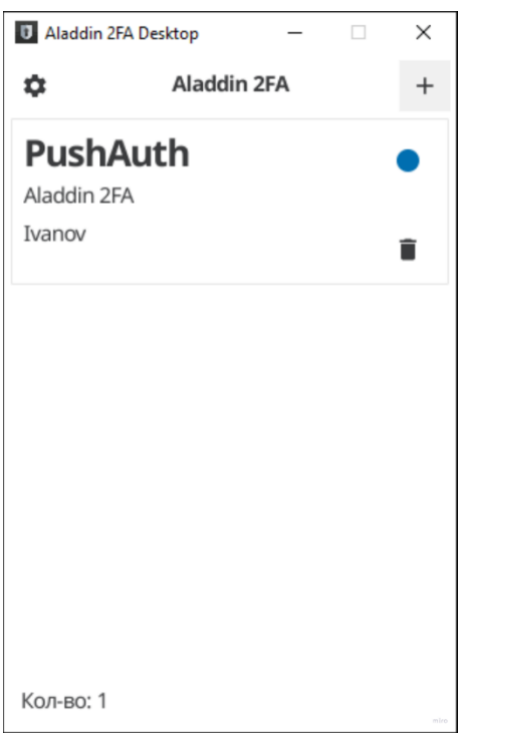

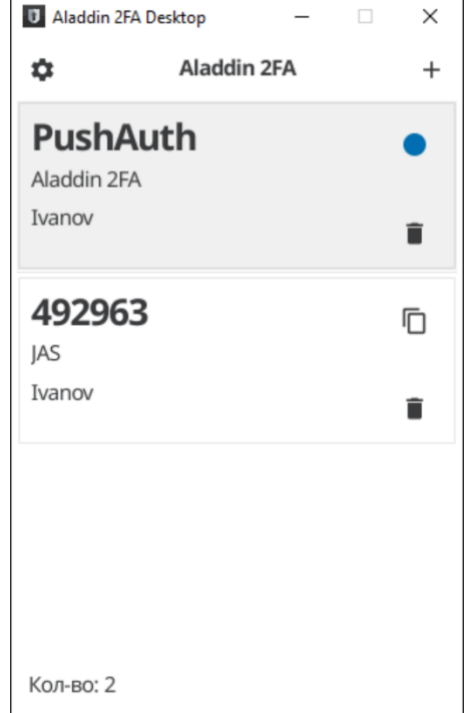

<span id="page-11-2"></span>

<span id="page-11-3"></span>*Рисунок 11 – Aladdin 2FA Desktop. Главный экран Рисунок 12 - Aladdin 2FA Desktop. Измененное количество аккаунтов*

- 2. Будет открыто окно [Строка добавления], где добавление аккаунта осуществляется с помощью добавления ссылки или файла, содержащего QR-код. Подробнее про процесс добавления приведено в п. [4.2](#page-8-0) [Регистрация аутентификатора](#page-8-0);
- 3. После добавления аккаунта на главном экране изменить перечень зарегистрированных в приложении аккаунтов (см. [Рисунок](#page-11-3) 12).

#### <span id="page-11-1"></span>4.4 PUSH-аутентификация

В качестве второго фактора, помимо одноразовых паролей, может быть использована PUSHаутентификация. После ввода логина и пароля, потребуется разрешить либо запретить аутентификацию в приложении Aladdin 2FA, нажав на соответствующую кнопку (см. рисунок 14).

Порядок работы PUSH-аутентификации в Aladdin 2FA Desktop следующий:

1. На главном экране приложения проверить, что у аккаунта присутствует иконка синего

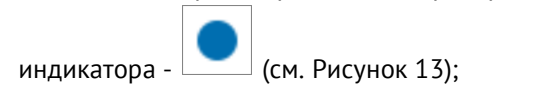

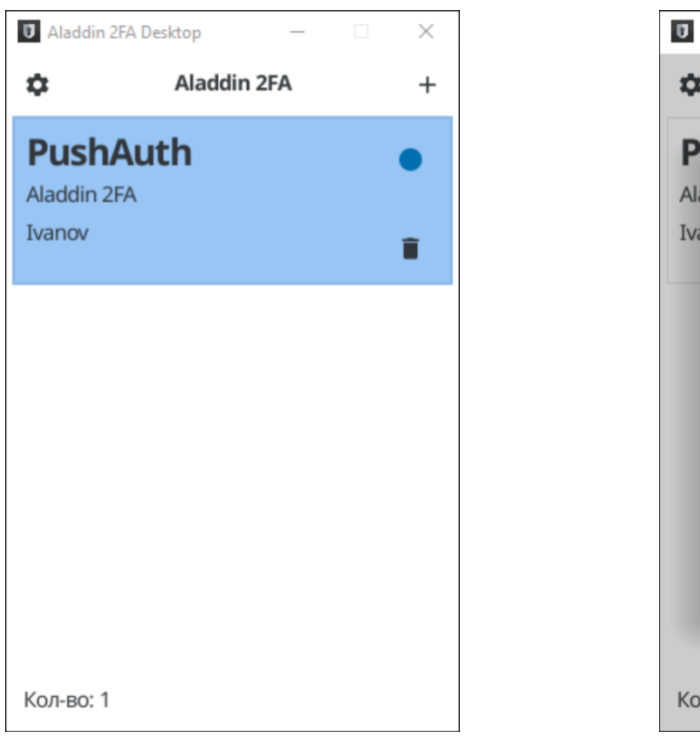

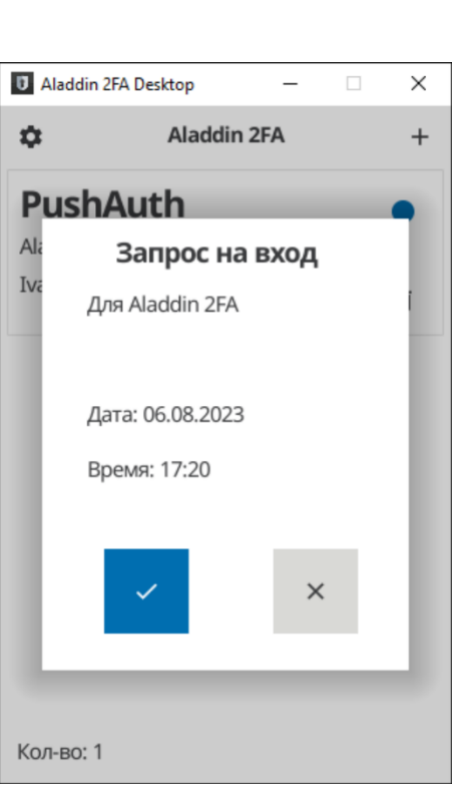

<span id="page-12-0"></span>

<span id="page-12-1"></span>*Рисунок 13 – Aladdin 2FA Desktop. Главный экран Рисунок 14 - Aladdin 2FA Desktop. Запрос на вход*

- 2. Зайти на свой ресурс (личный кабинет, почту и т.д.);
- 3. Дождаться, когда в приложении Aladdin 2FA Desktop появится окно [Запрос на вход] (см. [Рисунок](#page-12-1) 14);
- 4. Подтвердить вход (или отклонить) соответствующей кнопкой. Будет отображено информационное сообщение (см. [Рисунок](#page-12-2) 15);

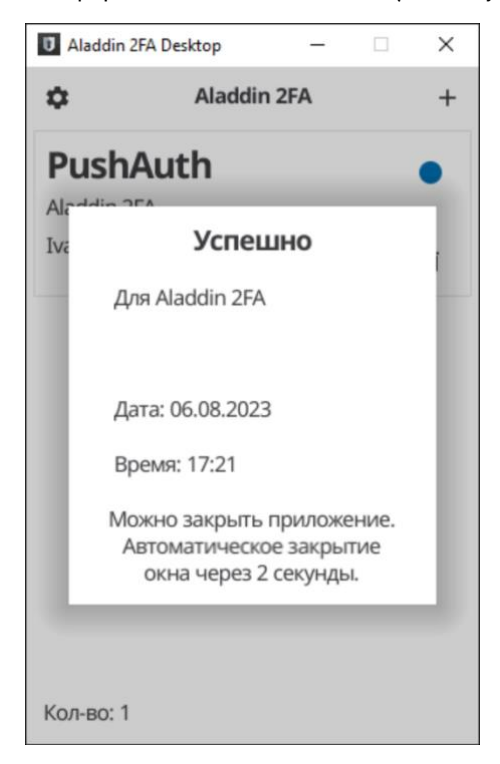

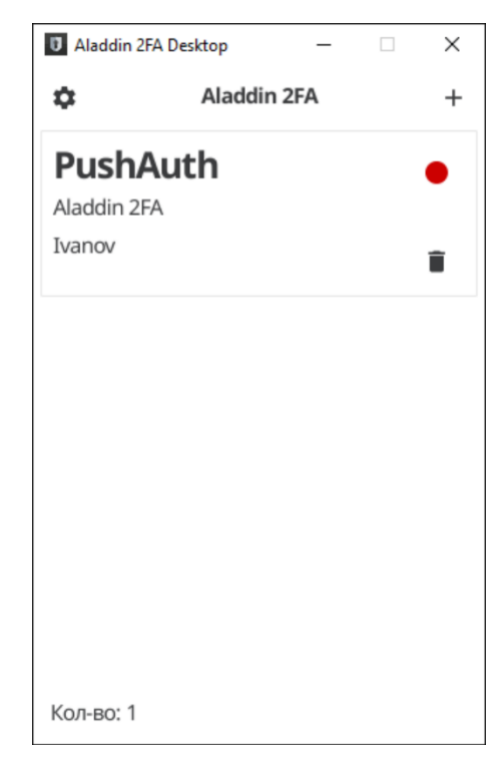

*Рисунок 15 – Aladdin 2FA Desktop. Информационное сообщение Рисунок 16 - Aladdin 2FA Desktop. Главный экран.* 

<span id="page-12-3"></span><span id="page-12-2"></span>*Отображение индикатора некорректным цветом*

*В случае если иконка индикатор красного цвета - (см. [Рисунок](#page-12-3) 16), необходимо нажать* 

*на него, сделать скриншот ошибки и отправить снимок вместе с описанием системному администратору*

#### <span id="page-13-0"></span>4.5 Удаление аккаунта

Для удаления аккаунта из приложения необходимо выполнить следующие шаги:

- 1. Выбрать аутентификатор и нажать кнопку удалить
- 2. Появится сообщение с подтверждением об удалении аккаунта (см. [Рисунок](#page-13-3) 17). Для подтверждения удаления нажать кнопку <Да>, для отмены удаления - <Нет>;
- 3. После чего приложение перейдет на главный экран.

*Если удаленный аккаунт был единственным в приложении, будет осуществлен переход на главный экран с добавлением первого аккаунта (см. [Рисунок](#page-13-4) 18)*

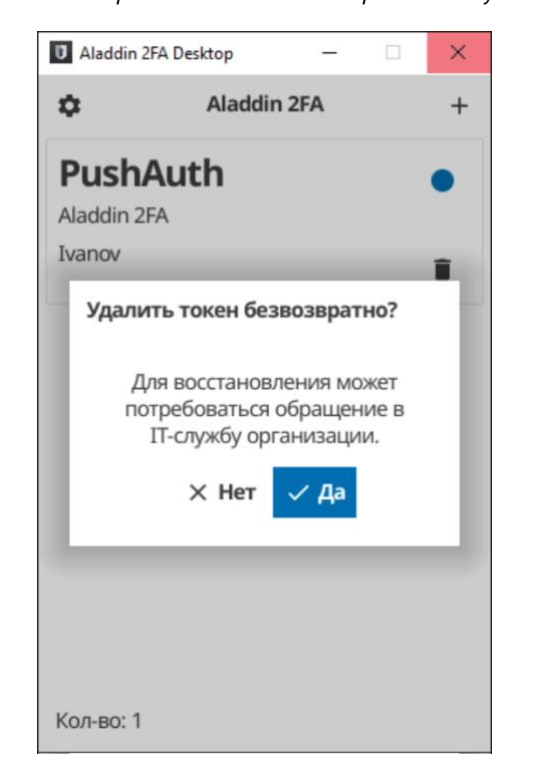

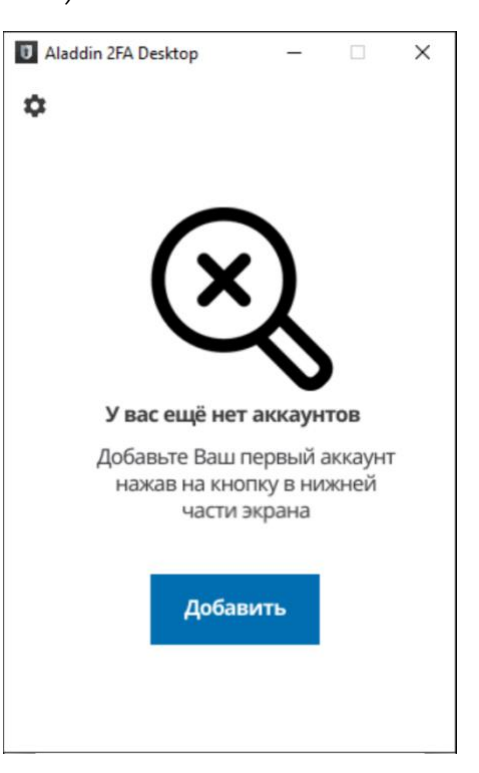

Рисунок 17 - Aladdin 2FA Desktop, Настройки, Смена PIN-кода Рисунок 18 - Aladdin 2FA Desktop, Смена PIN-кода

<span id="page-13-4"></span>

#### <span id="page-13-3"></span><span id="page-13-1"></span>4.6 Настройки приложения

<span id="page-13-2"></span>4.6.1 Смена PIN-кода

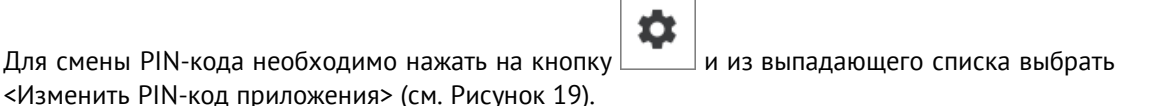

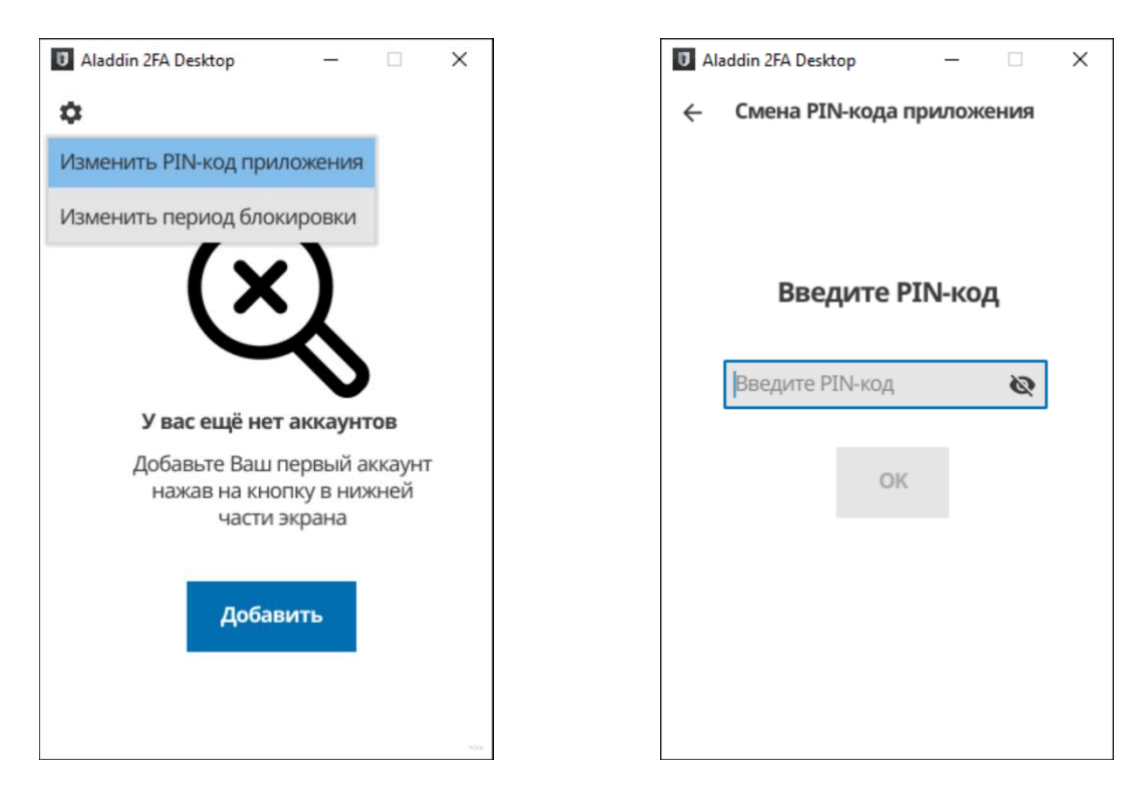

Рисунок 19 - Aladdin 2FA Desktop. Настройки. Смена PIN-кода Рисунок 20 - Aladdin 2FA Desktop. Смена PIN-кода

<span id="page-14-1"></span>

<span id="page-14-0"></span>На экране [Смена PIN-кода приложения] задать новый четырехзначный пароль для работы с приложением (см. [Рисунок](#page-14-1) 20). После ввода нажать кнопку <ОК> для сохранения кода и перехода к следующему шагу, где необходимо ввести новый пароль и его подтверждение (см. [Рисунок](#page-14-2) 21).

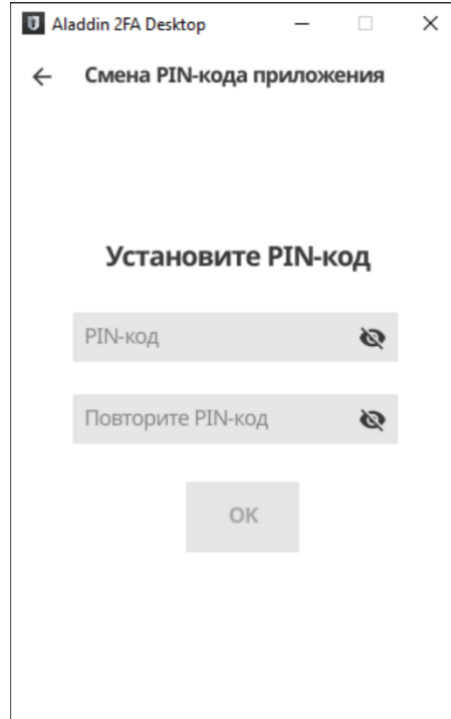

<span id="page-14-2"></span>*Рисунок 21 – Aladdin 2FA Desktop. Подтверждение PIN-кода*

#### <span id="page-15-0"></span>4.6.2 Период блокировки приложения

В качестве меры защиты, в приложении Aladdin 2FA Desktop реализован механизм автоматической блокировки. Если не пользоваться приложением определенный период времени, приложение будет автоматически заблокировано и для работы с ним потребуется повторно ввести PIN-код.

✿ Для изменения периода блокировки необходимо нажать на кнопку  $\boxed{\phantom{a}}$  и из выпадающего списка выбрать <Изменить период блокировки> (см. [Рисунок](#page-15-1) 22). На экране [Выбор периода блокировки] из выпадающего списка выбрать временной интервал для задания блокировки (см. [Рисунок](#page-15-2) 23).

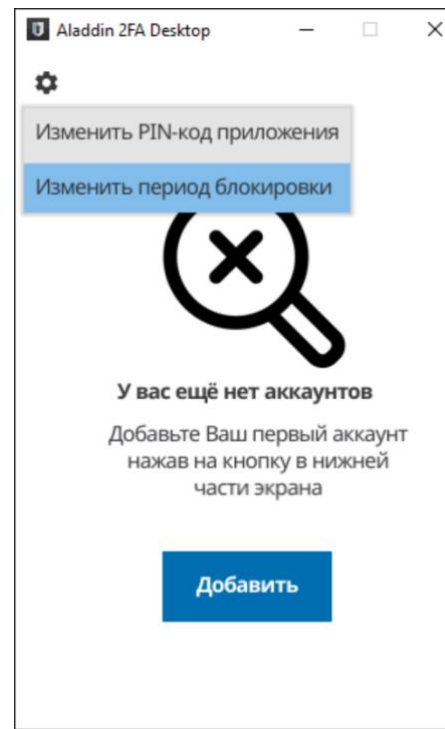

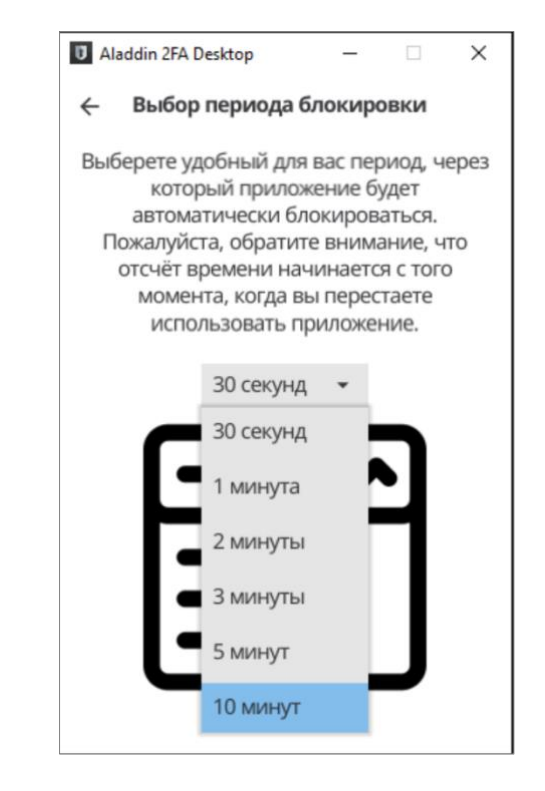

<span id="page-15-1"></span>*Рисунок 22 – Aladdin 2FA Desktop. Настройки. Изменение периода блокировки*

<span id="page-15-2"></span>*Рисунок 23 - Aladdin 2FA Desktop. Задание периода блокировки*

## <span id="page-16-0"></span>5. Удаление приложения

#### <span id="page-16-1"></span>5.1 ОС Windows

Для удаления приложения Aladdin 2FA Desktop необходимо:

- 1. Зайти в каталог с приложением Aladdin 2FA Desktop;
- 2. Вызвать контекстное меню, выбрать пункт <Удалить> (см.). Приложение будет удалено.

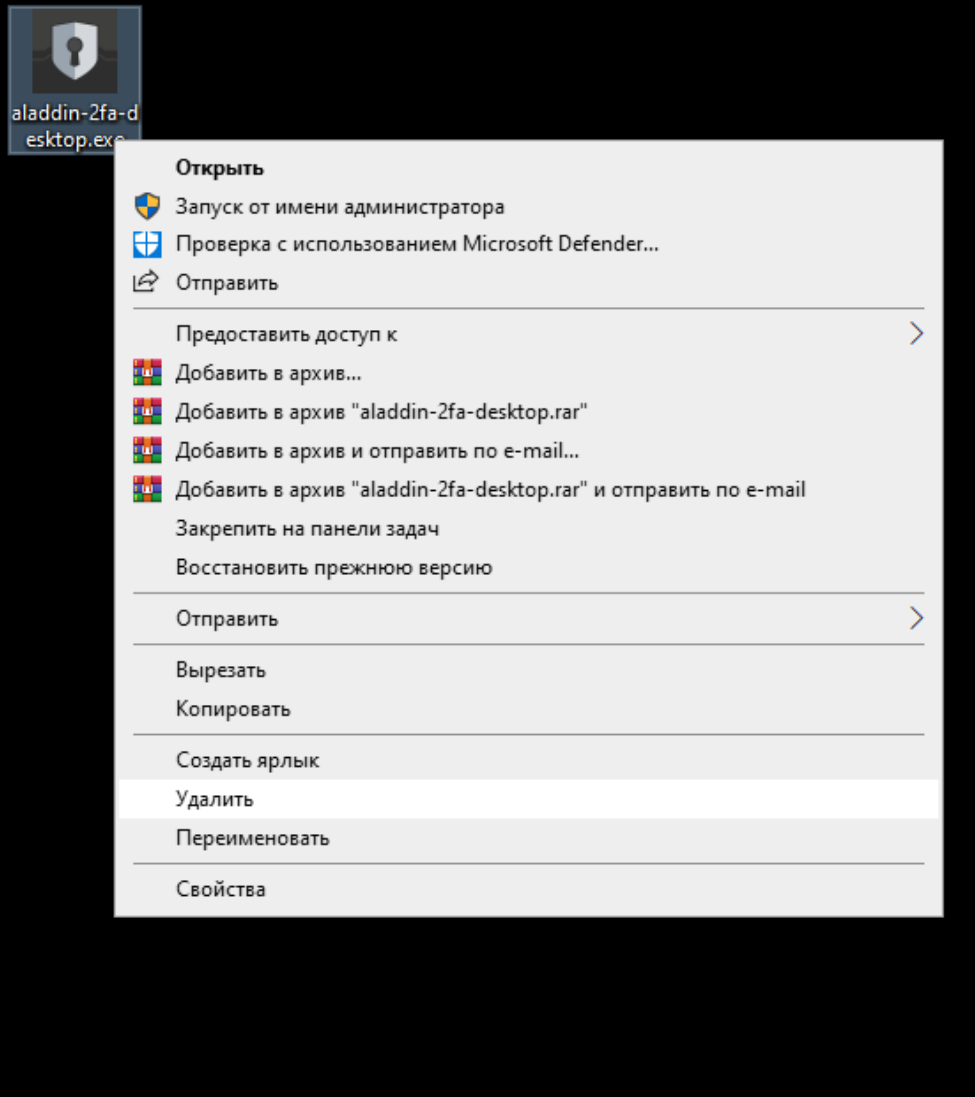

*Рисунок 24 - Aladdin 2FA Desktop. Удаление с ОС Windows*

#### <span id="page-16-2"></span>5.2 ОС RedOS

Для удаления приложения Aladdin 2FA Desktop необходимо открыть командную строку и ввести команду ниже, предварительно заменив sudo dnf remove aladdin-2fa-desktopx64- X.X.X.X.rpm на реальное имя установочного файла:

sudo dnf remove aladdin-2fa-desktop-x64- X.X.X.X.rpm

#### <span id="page-16-3"></span>5.3 ОС Astra Linux

Для удаления приложения Aladdin 2FA Desktop необходимо открыть командную строку и ввести команду:

sudo apt remove aladdin-2fa-desktop

## <span id="page-18-0"></span>6. Обновление приложения

#### <span id="page-18-1"></span>6.1 ОС Windows

Для обновления приложения Aladdin 2FA Desktop необходимо:

- 1. Удалить приложение (подробнее см. п.[5.1\)](#page-16-1);
- 2. Загрузить новую версию с сайта, соответствующую ОС: [https://www.aladdin](https://www.aladdin-rd.ru/catalog/aladdin_2fa/)[rd.ru/catalog/aladdin\\_2fa/;](https://www.aladdin-rd.ru/catalog/aladdin_2fa/)
- 3. Запустить дистрибутив и перейти к установке (подробнее см. [3.1\)](#page-4-1).

#### <span id="page-18-2"></span>6.2 ОС RedOS

Для обновления приложения Aladdin 2FA Desktop необходимо:

- 1. Удалить приложение (подробнее см. п.[5.2\)](#page-16-2);
- 2. Загрузить новую версию с сайта, соответствующую ОС: [https://www.aladdin](https://www.aladdin-rd.ru/catalog/aladdin_2fa/)[rd.ru/catalog/aladdin\\_2fa/;](https://www.aladdin-rd.ru/catalog/aladdin_2fa/)
- 3. Установить новую версию приложения (подробнее см. [3.2\)](#page-4-2).

#### <span id="page-18-3"></span>6.3 ОС Astra Linux

Для обновления приложения Aladdin 2FA Desktop необходимо:

- 1. Удалить приложение (подробнее см. п. [5.3\)](#page-16-3);
- 2. Загрузить новую версию с сайта, соответствующую ОС: [https://www.aladdin](https://www.aladdin-rd.ru/catalog/aladdin_2fa/)[rd.ru/catalog/aladdin\\_2fa/;](https://www.aladdin-rd.ru/catalog/aladdin_2fa/)
- 3. Установить новую версию приложения (подробнее см. [3.3\)](#page-5-0).

## <span id="page-19-0"></span>Контакты

#### <span id="page-19-1"></span>Офис (общие вопросы)

Адрес: 129226, Москва, ул. Докукина, д. 16, стр. 1, 7 этаж, компания «Аладдин Р. Д.» Телефоны: +7 (495) 223-00-01 (многоканальный), +7 (495) 988-46-40 Факс: +7 (495) 646-08-82 E-mail: aladdin@aladdin-rd.ru (общий) Web: https://www.aladdin-rd.ru Время работы: ежедневно с 10:00 до 19:00, кроме выходных и праздничных дней.

#### <span id="page-19-2"></span>Техническая поддержка

Служба технической поддержки принимает запросы только в письменном виде через веб-сайт:

[www.aladdin-rd.ru/support/index.php.](http://www.aladdin-rd.ru/support/index.php)

## <span id="page-20-0"></span>Список литературы

- 1 Aladdin 2FA Service. Руководство администратора под Windows
- 2 JaCarta Management System v3.7. Руководство пользователя

## <span id="page-21-0"></span>Регистрация изменений

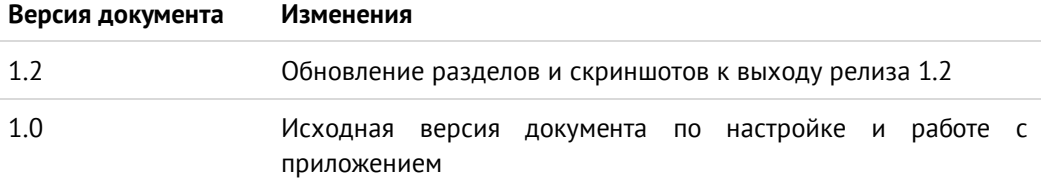